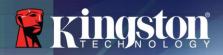

## SSDNow SV100S2 Rev. 120504

# Firmware Update Tool Version 1.0

#### **Kingston Part Numbers:**

SV100S2/64G, SV100S2/64GZ, SV100S2D/64G, SV100S2D/64GZ, SV100S2/64GBK SV100S2/128G, SV100S2/128GZ, SV100S2D/128G, SV100S2D/128GZ, SV100S2/128GBK SV100S2/256G, SV100S2/256GZ, SV100S2D/256G, SV100S2D/256GBK

This Firmware is designed to allow you to update your SV100S2 64G, 128G and 256G drive from Rev. D110225a, Rev. 110512, Rev. 111012, Rev. 111130 or Rev. 120229 to **Firmware Rev. 120504.** 

IMPORTANT NOTICES REGARDING THE USE OF THE FIRMWARE (FW) UPDATE TOOL

- FreeDOS version 1.0. This software uses the FreeDOS kernel, which is distributed under the terms of the GNU GPL. You can download a copy of the source code to the Free DOS kernel that we used from Kingston's website at <a href="http://www.kingston.com/support/ssdnow/v100 firmware.asp">http://www.kingston.com/support/ssdnow/v100 firmware.asp</a> or request a copy at the FreeDOS website at <a href="http://www.freedos.org">http://www.freedos.org</a>.
- 2. Open Watcom 1.9. Portions Copyright © 1983-2002 Sybase, Inc. All rights reserved. This file contains Original Code and/or Modifications of Original Code as defined in and that are subject to the Sybase Open Watcom Public License version 1.0 (the "License"). You may not use this file except in compliance with the License. BU USING THIS FILE YOU AGREE TO ALL TERMS AND CONDITIONS OF THE LICENSE. A copy of the License is provided with the Original Code and Modifications, and is also available at <a href="https://www.sybase.com/developer/opensource">www.sybase.com/developer/opensource</a>.
- 3. The Original Code and all software distributed under the License are distributed on an "AS IS" basis, WITHOUT WARRANTY OF ANY KIND, EITHER EXPRESS OR IMPLIED, AND SYBASE AND ALL CONTRIBUTORS HEREBY DISCLAIM ALL SUCH WARRANTIES, INCLUDING WITHOUT LIMITATION, ANY WARRANTIES OF MERCHANTABILITY, FITNESS FOR A PARTICULAR PURPOSE, QUIET ENJOYMENT OR NON-INFRINGEMENT. Please see the License for the specific language governing rights and limitations under the License.
- 4. This firmware update shall in no way extend or expand the coverage of the original warranty applicable to the product (see Kingston's Product Warranties at <a href="http://www.kingston.com/company/warranty.asp">http://www.kingston.com/company/warranty.asp</a>).

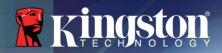

**WARNING - The update utility will erase all data on the drive.** Please backup all data on your drives before proceeding with the upgrade.

#### 1. System Requirements

(NOTE: If you are using a USB-based CD/DVD-ROM drive and the system does not allow you to boot from it, try replacing it with a SATA-based CD/DVD-ROM drive and re-try the firmware update.)

#### PC:

- Host System with a Writable CD/DVD drive
- Blank CD-R or CD-RW
- ISO Image burning software (sometimes provided with CD/DVD drive)
- Access rights to startup system BIOS (not necessary in all cases)

#### Mac:

- Host System with a Writable CD/DVD drive
- Blank CD-R or CD-RW
- ISO Image burning software (See Mac Disk Utility or 3<sup>rd</sup> party software)

#### 2. Quick Start

- Obtain ISO image file for creating bootable CD from www.kingston.com/support/ssdnow
- Insert a blank CD-R or CD-RW into your CD/DVD drive
- Start your CD/DVD burning software
- Use ISO burning option (sometimes referred to as "Burn an Image") to burn ISO image file to blank CD-R or CD-R/W

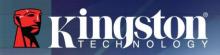

#### Note: Do not burn a data disk, burn an image when selecting burning method

• For more details please consult your CD/DVD burning software users guide

#### 3. BIOS setup (PC)

- Enter BIOS after power-on (usually by pressing the "del" or F1 key)
- In BIOS, set first boot device priority/order to CD/DVD-ROM (Example 1).
- Under drive configuration, check that SATA Mode is set to "IDE" (Example 2). If it's not already set to "IDE", change SATA mode from "AHCI" or "RAID" mode to "IDE" or "Compatibility" mode. Some systems have an additional SATA mode setting called "Native" or "Legacy". In this case, set SATA mode to "Legacy". SATA mode can and should be returned back to its original configuration after the firmware upgrade completes.

(Note: If you do not see any of the fore-mentioned mode options named specifically this way in your system's BIOS, please note that BIOS terminology may differ from one motherboard manufacturer to the next. Therefore, the SATA mode option may appear as ATA, IDE, legacy, etc. Please consult your specific motherboard manufacturer's documentation for more detailed information.)

Disable drive password or any system password if one is set.

## Example 1

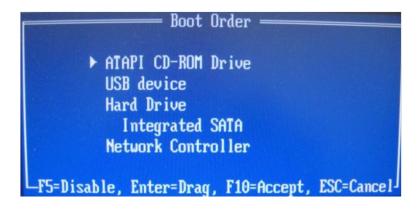

Restart the computer. While the system is restarting, run the system setup program (BIOS). The BIOS can be activated by pressing a special key such as ESC, F1, F12 or DELETE. (Refer to your system manufacturer's documentation for the correct key.)

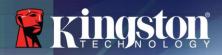

(NOTE: If you have not already done so, it is highly recommended you make a full backup of your data PRIOR to performing this firmware update. This will ensure that no data is lost during the update process.)

## Example 2

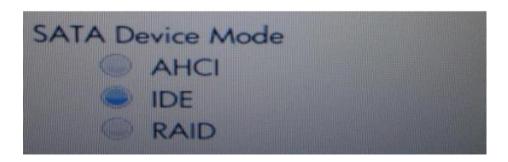

Select IDE mode, save the settings and exit BIOS. (For more detailed instructions on configuring the BIOS, consult your system manufacturer's documentation.) Restart the computer.

#### 4. Firmware Update

#### **System Preparation:**

- As a precaution, perform a backup of all your data to ensure no data is lost during the firmware update process.
- Do not unplug power at any time during the firmware update.
- Notebook users, please charge battery to full charge or use AC power to prevent any power loss during firmware upgrade.

#### Firmware Update:

- If you have not already done so, please make a full backup of your data PRIOR to performing this firmware update. This will ensure that no data is lost during the update process.
- Insert the CD-R/RW containing the ISO image (refer to step 2) into your CD/DVD drive, close all applications and restart the system

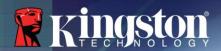

Boot from CD/DVD-ROM drive

Note: For Mac, hold the "C" key after power-on to boot from CD/DVD drive

- The system will automatically load the firmware install tool (Example 3)
- Accept the "Terms of Use" by selecting "y"
- Select 'y" again to proceed with the firmware upgrade
- Please wait for firmware upgrade to complete (typically 15-20 seconds)
- An "Update Successful" message will appear when the process is complete
- · Remove the CD and power off the system
- Power on the system and enter system BIOS to restore SATA mode to original configuration, if necessary, and to designate the SSD as the first boot device.

Note: If the install tool does not detect the Kingston SSD, please refer to step 2 to check IDE mode setting requirement.

## Example 3

Firmware Update Screen (SV100S2/64G procedure displayed)